## МИНИСТЕРСТВО НАУКИ И ВЫСШЕГО ОБРАЗОВАНИЯ РОССИЙСКОЙ ФЕДЕРАЦИИ федеральное государственное бюджетное образовательное учреждение высшего образования «Курганский государственный университет»

Кафедра «Автоматизация производственных процессов»

# **ПРОГРАММИРОВАНИЕ ОБРАБОТКИ НА СТАНКАХ С ЧПУ С ИСПОЛЬЗОВАНИЕМ CAD/CAM-СИСТЕМЫ «ГЕММА-3D»**

Методические указания к выполнению лабораторной работы по дисциплинам «Программное управление технологическим оборудованием», «Технические средства автоматизации и управления» для студентов направлений 15.03.04 «Автоматизация технологических процессов и производств», 27.03.04 «Управление в технических системах»

Кафедра: «Автоматизации производственных процессов».

Дисциплины: «Программное управление технологическим оборудованием», «Технические средства автоматизации и управления».

Направления: 15.03.04 «Автоматизация технологических процессов и производств», 27.03.04 «Управление в технических системах».

Составил: канд. техн. наук, доцент Н. Б. Сбродов.

Печатается в соответствии с планом издания, утверждённым методическим советом университета «10» декабря 2020 г.

Утверждены на заседании кафедры «28» октября 2021 г.

#### **ВВЕДЕНИЕ**

Технико-экономическими предпосылками создания систем автоматизированного проектирования (САПР) являются повышение требований к качеству выпускаемой продукции, усложнение производственных процессов, увеличение мощности оборудования, напряженность в области трудовых ресурсов. Рост производительности труда, в том числе путем его автоматизации, становится важнейшим источником расширения производства.

В настоящее время существует большой выбор систем автоматизированного проектирования отечественных и зарубежных фирм-разработчиков. Многие из них имеют в своем составе модули создания управляющих программ для станков с ЧПУ.

Использование систем автоматизированной подготовки управляющих программ (САПР УП) для станков с ЧПУ, значительно ускоряет и удешевляет процесс их подготовки, делает управляющие программы более технологичными, повышает точность обработки. Кроме перечисленных преимуществ использования САПР УП, существует одна немаловажная особенность, которая на первых порах применения указанных систем может вызвать определенные затруднения. Особенность эта заключается в необходимости высокой квалификации и универсальности подготовки пользователя.

Целью лабораторной работы является получение навыков работы в автоматизированной системе проектирования управляющих программ «Гемма–3D» [1].

#### **1 КРАТКАЯ ХАРАКТЕРИСТИКА СИСТЕМЫ «ГЕММЫ-3D»**

САПР УП «Гемма 3D» – программный пакет, основной задачей которого является разработка программ обработки на станках с ЧПУ сложных деталей машиностроения, изготавливаемых с использованием фрезерования, сверления, электроэрозионной и лазерной резки, точения, гравирования, вырубки. Для этого в составе системы имеются все необходимые составляющие. Основным для системы Гемма-ЗD является интерактивный (диалоговый) графический режим работы пользователя. В этом режиме разработчик УП непосредственно указывает на экране дисплея необходимые геометрические элементы, корректирует их форму в соответствии с технической документацией и технологией изготовления. В сложных случаях может сам, с помощью средств системы, выполнить дополнительные геометрические построения. В интерактивном графическом режиме может быть выполнен анализ траекторий обработки деталей и при необходимости ее обработка и коррекция.

В составе системы имеются полнофункциональный геометрический редактор, библиотека постпроцессоров. Обеспечивается архивирование данных, задание и редактирование технологических параметров.

Геометрический редактор является важнейшей составляющей системы ГеММа-ЗD. Именно с его использованием создаются математические модели деталей, подлежащих изготовлению на станках с ЧПУ.

3

# **2 ОПИСАНИЕ РАБОТЫ В ГЕОМЕТРИЧЕСКОМ 2D – РЕДАКТОРЕ**

#### **2.1 Начальные установки для работы с системой**

ДЛЯ задания основных настроек работы с системой необходимо выбрать пункт меню **Файл/Установки.** При этом появится меню настроек, содержащее закладки (рисунок 1) [1].

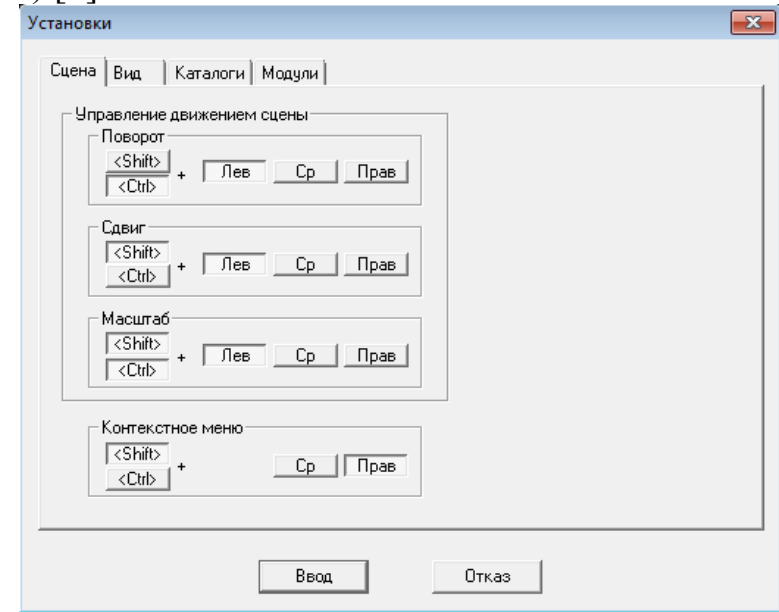

Рисунок 1 – Окно задания основных настроек работы системы

Закладка **Сцена** – отвечает за задание комбинации кнопок, которые будут участвовать в управлении движением сцены.

Изображение в графическом окне можно вращать, сдвигать и приближать/удалять. Для этого применятся комбинации клавиш <Ctrl>, <Shift> вместе с передвижением мыши с нажатой левой кнопкой. По умолчанию применяются следующие комбинации клавиш для управления движением сцены в графическом окне:

**<Ctrl> + левая кнопка мыши** – вращение сцены относительно экранной системы координат (относительно оси ОХ при вертикальном движении мыши и оси OY- при горизонтальном);

**<Shift> + левая кнопка мыши** – сдвиг сцены в графическом окне вслед за движением мыши;

**<Ctrl> + <Shift> + левая кнопка мыши** – приближение/удаление сцены при движении мыши вниз/вверх соответственно.

**<Shift> + правая кнопка мыши** – вызывает контекстное меню.

Закладка **Вид** – отвечает за настройку графического окна. Пользователь может задать размер кнопок (это бывает удобно при работе с разным разрешением экрана), толщину всех линий (включая UV-линии поверхностей), цвет фона рабочей области экрана и размер курсора.

Закладка **Каталоги** – отвечает за выбор каталогов для записи APT – файлов (управляющих программ в инвариантных кодах) и MSH – файлов (управляющих программ в машинных кодах конкретного станка с ЧПУ).

Установки запоминаются, и будут действовать в последующих сеансах работы с системой.

#### **2.2 Стандартный ответ пользователя**

В процессе диалога система задает пользователю вопросы, требующие стандартного ответа типа **«Да», «Нет», «Отказ».** Для ввода этих ответов используются следующие способы:

**«Да»** - нажатие на левую кнопку мыши в любой области экрана или клавишу **<Enter>,** или кнопку **Ввод** (если она присутствует в конкретном окне диалога).

**«Нет»** - нажатие на правую кнопку мыши в любой области экрана. Этот ответ служит также сигналом окончания ввода.

**«Отказ»** - нажатие на клавишу **<Esc>** или кнопку **Отказ** (если она присутствует в конкретном окне диалога), что является сигналом полного отказа от выполняемой операции.

#### **2.3 Работа в 2D-редакторе**

Рассмотрим работу на примере чертежа, приведенного на рисунке 2.

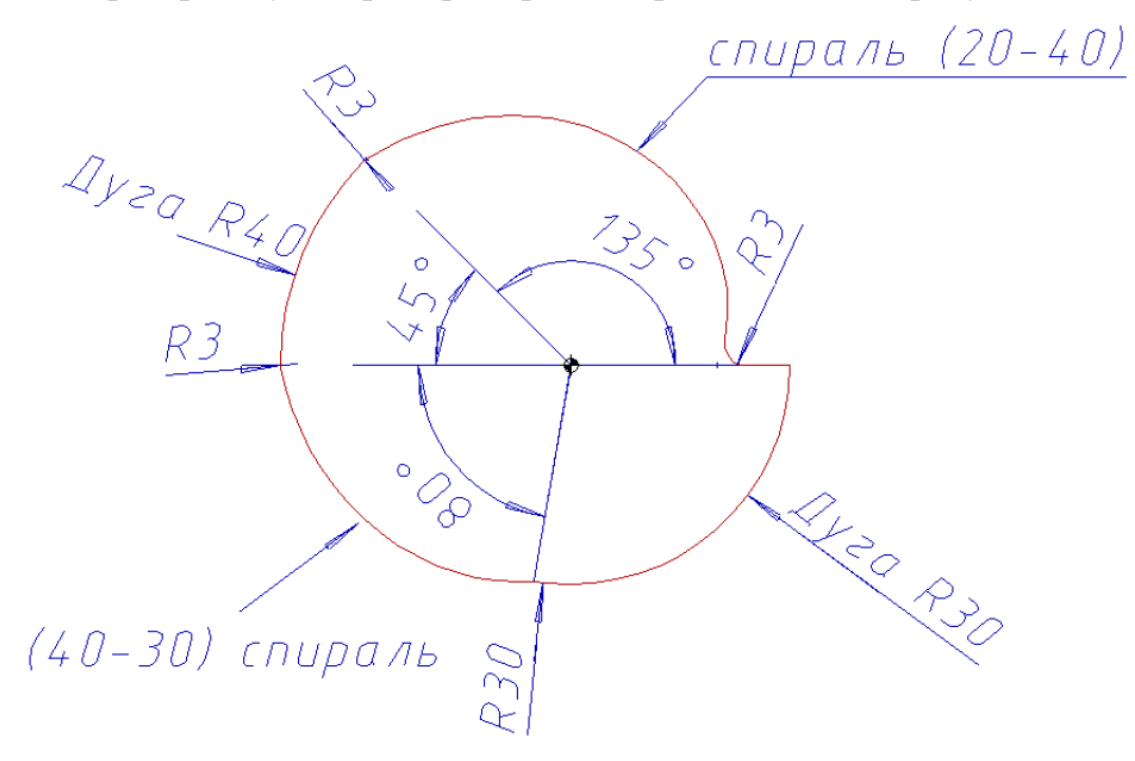

Рисунок 2 – Чертеж спирального кулачка

Пример иллюстрирует работу в 2D - редакторе системы, в котором осуществляется построение основного контура кулачка, дополнительные технологические построения эквидистанты и траектории обработки контура.

Контур спирального кулачка представляет собой гладкий контур, состоящий из дуг и отрезков. Траектория фрезы строится по эквидистанте к контуру,

которая сдвигается на радиус фрезы. Обработка, базирующаяся на такой эквидистанте, обладает несколькими преимуществами: минимальный размер программы, улучшенные её динамические характеристики и др.

Запустите 2D-редактор системы: из меню «Пуск» в левой нижней части экрана  $\rightarrow$  Все программы  $\rightarrow$  папка ГеММа-3D  $\rightarrow$  ярлык ГеММа-2D.

После запуска основного меню системы сохраните создаваемый файл.

Рассмотрим построение контура спирального кулачка (рисунок 2) в 2Dредакторе.

# **3 ПРИМЕР РАБОТЫ В 2D-РЕДАКТОРЕ**

## **3.1 Построение точки центра кулачка**

Справа от графического окна укажите пункт меню «Построение точек» \ «Точка указанием» и в меню «Параметры ввода» введите координаты X, Y центра кулачка, а затем – «Ввод»: вводим без пробела 0,0 (рисунок 3).

Завершить ввод: кнопка «Завер.» или правой кнопкой мыши в любой области экрана.

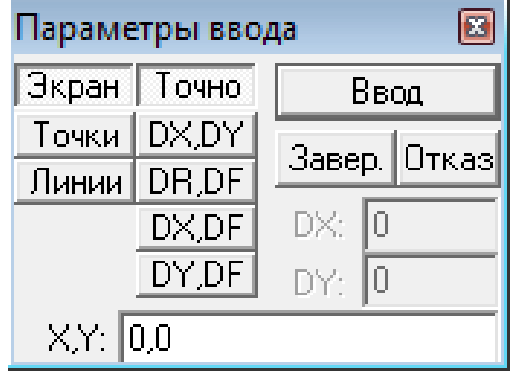

Рисунок 3 – Меню «Параметры ввода»

Нажмите кнопку «Авторазмер» в верхнем меню.

## **3.2 Построение контуров кулачка**

Построение спирали (20 – 40) (рисунок 2):

Справа от графического окна укажите пункт меню «Построение кривых» \ «Спираль». Появится меню задания параметров спирали (рисунок 4).

В появившемся меню введите значения:

Начальный радиус: 20

Конечный радиус: 40

Начальный угол: 0

Конечный угол: 135

Запрос: «Координаты центра спирали»

В меню «Параметры ввода» введите с клавиатуры координаты X=0 и Y=0 «Ввод» (или выберите пункт «Точки» и укажите левой кнопкой мыши, созданную ранее точку центра кулачка (рисунок 5). Далее нажмите «Esc».

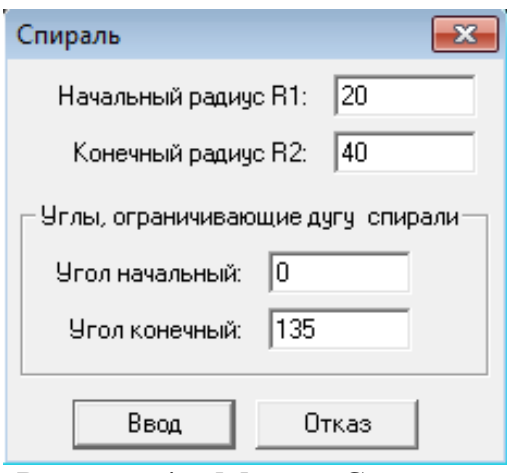

Рисунок 4 – Меню «Спираль»

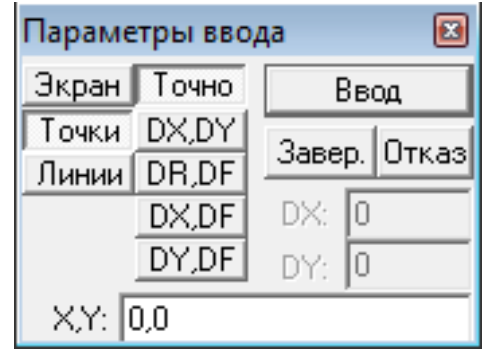

Рисунок 5 – Меню «Параметры ввода»

Построение дуги R40 (рисунок 2):

Справа от графического окна укажите пункт меню «Построение дуг» \ «Дуга по центру, радиусу и двум углам». Запрос: «Координаты центра дуги?»

В меню «Параметры ввода» введите координаты точки: X=0, Y=0 «Ввод» (или выберите пункт «Точки» и укажите левой кнопкой мыши созданную ранее точку центра кулачка (рисунок 5).

Введите значения: Радиус R=40 Угол Ф1=135 Угол Ф2=180 «Ввод» \ «Esc» (рисунок 6).

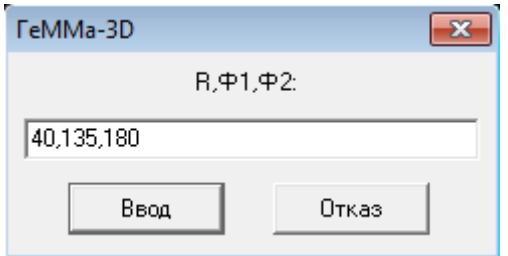

Рисунок 6 – Меню ввода R, Ф1 и Ф2

Построение спирали (40-30) (рисунок 2):

Пункт меню «Построение кривых» \ «Спираль». Появится меню параметров задания спирали (рисунок 7). В появившемся меню введите значения:

Начальный радиус: 40 Конечный радиус: 30 Начальный угол: 180 Конечный угол: 260 «Ввод» Координаты центра спирали: X=0, Y=0 «Ввод» \ «Esc».

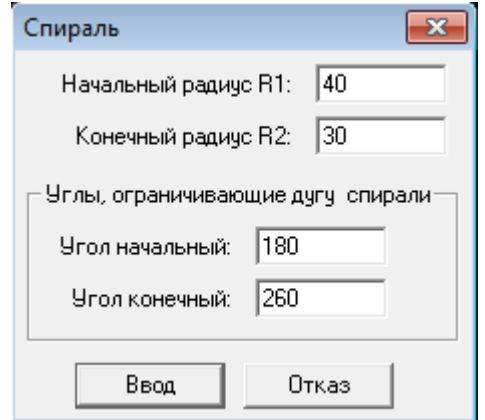

Рисунок 7 – Меню «Спираль»

Построение дуги R 30 (рисунок 8):

Справа от графического окна укажите пункт меню «Построение дуг» \ «Дуга по центру, радиусу и двум углам». Запрос: «Координаты центра дуги?».

В меню «Параметры ввода» введите координаты точки: X=0, Y=0 «Ввод» или укажите точку курсором.

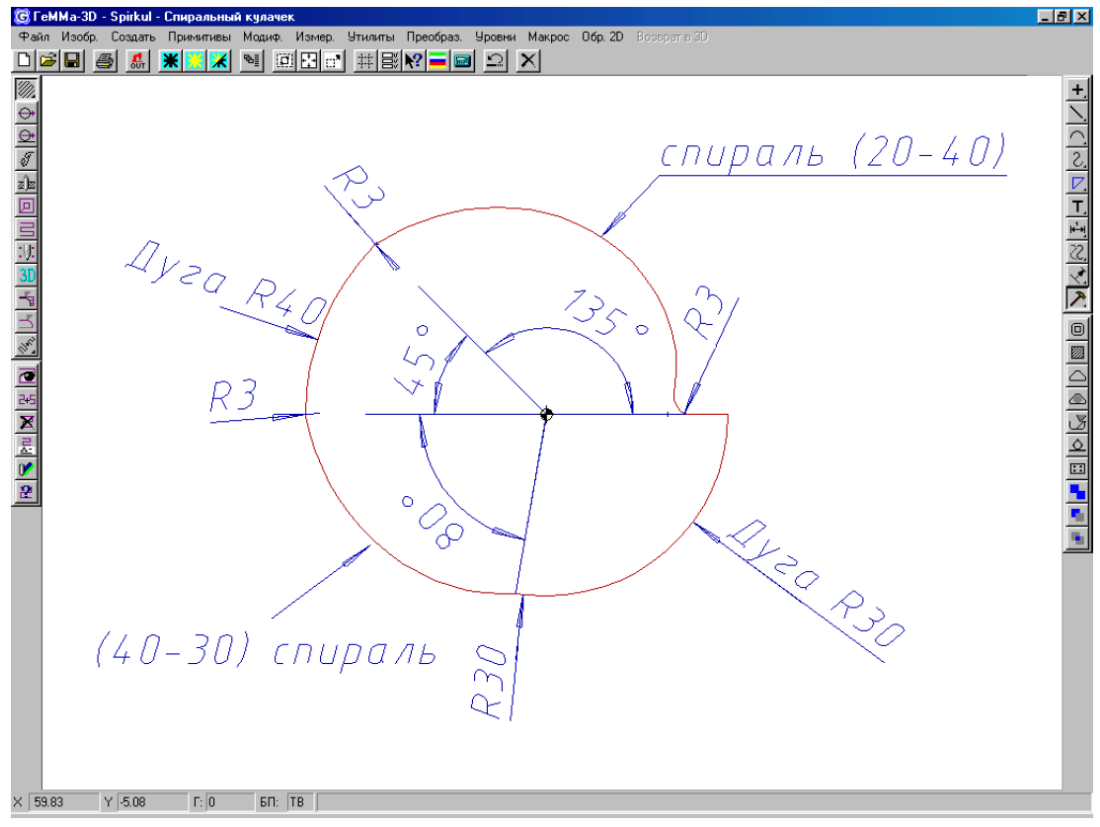

Рисунок 8 – Контур спирального кулачка

Введите значения (рисунок 9): Радиус R=30 Угол Ф1=260 Угол Ф2=360 «Ввод» \ «Esc».

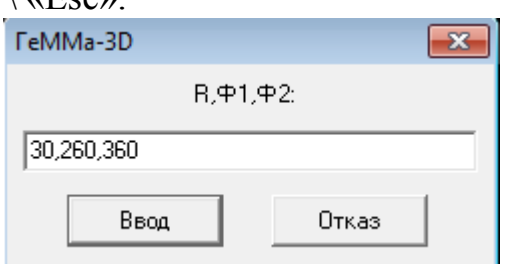

Рисунок 9 – Меню ввода R, Ф1 и Ф2

Соединение концов спирали прямой.

Справа от графического окна укажите пункт меню «Построение отрезков» \ «Отрезок по двум точкам». В меню «Параметры ввода» введите: Координаты первой точки: X=20, Y=0. Координаты второй точки: X=30, Y=0 «Ввод» \ «Esc».

Вписать дуги в места соединения элементов.

Справа от графического окна укажите пункт меню «Построение дуг» \ «Сопряжение двух элементов радиусом». Запрос: «Отсечение делать?».

Выберите «Делать отсечение» «Ввод». Запрос: «Укажите объект». Укажите левой кнопкой мыши первый объект: Спираль 20 – 40 (Рисунок 8). Объект выделится белым цветом. Запрос: «Этот объект?». Подтвердите левой кнопкой мыши. Укажите второй объект: Дуга R40. Объект выделится белым цветом. Запрос: «Этот объект?». Подтвердите левой кнопкой мыши. Запрос: «R» (радиус сопряжения). Введите радиус R=3 «Ввод». Запрос: «Вы уверены?». Подтвердите левой кнопкой мыши. Запрос: «Укажите объект». Аналогично выполните сопряжение элементов:

Дуга R40 и Спираль 40 – 30 радиусом R=3 (рисунок 8);

Спираль 40 – 30 и Дуга R30 радиусом R=30;

Спираль 20 – 40 и отрезок прямой радиусом R=3.

По окончанию операции сопряжения нажмите «Esc».

## **3.3 Объединение всех созданных элементов в единый контур**

Справа от графического окна укажите пункт меню «Построение контуров» \ «Создать контур».

Запрос в строке состояния: «Укажите объект». Левой кнопкой мыши укажите один из элементов контура. Запрос: «Этот объект?». Подтвердите левой кнопкой мыши.

Запрос: «Направление верно?». Если направление обработки задано по часовой стрелке, то подтвердите левой кнопкой мыши, иначе измените направление правой кнопкой мыши.

Аналогично укажите второй, **последовательно расположенный** элемент контура. Все элементы объединяются в контур голубого цвета (цвет по умолчанию). После создания контура нажмите «Esc».

### **3.4 Построение эквидистанты – контура, смещенного относительно исходного на заданное расстояние**

Справа от графического окна укажите пункт меню «Технологические построения» \ «Построение эквидистанты».

В меню «Параметры эквидистанты» \ «Математические» (рисунок 10) введите: Сдвиг эквидистанты: 2 мм (**в данном случае эквидистанта определяет траекторию фрезы, смещенную относительно исходного контура на радиус фрезы диаметром 4 мм**). Укажите: Тип эквидистанты – Обычная. Остальные параметры принять по умолчанию.

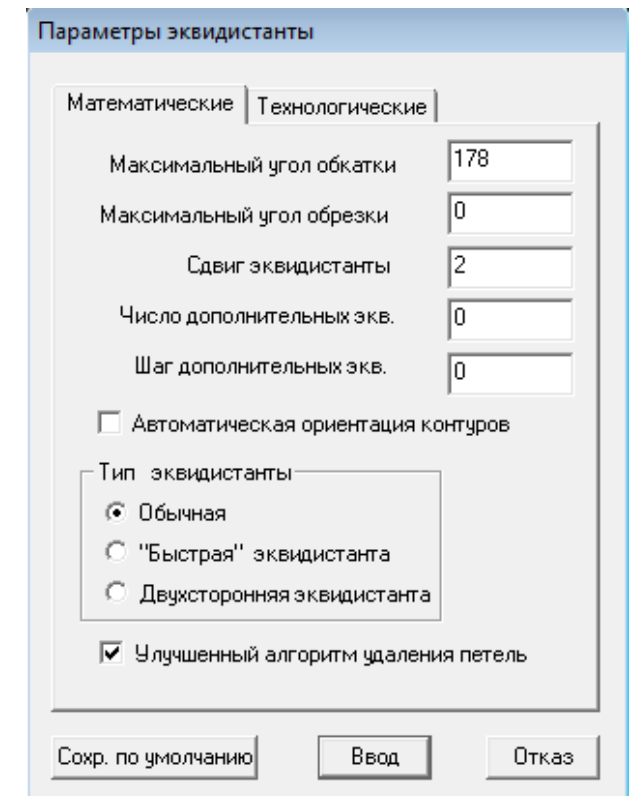

Рисунок 10 – Меню «Параметры эквидистанты» / «Математические»

В меню «Параметры эквидистанты» \ «Технологические» (рисунок 11) введите R инструмента: 2 мм. Укажите: Скругление углов, R скругления – 1 мм. Остальные параметры принять по умолчанию, нажать <Ввод>.

Запрос: «Укажите набор объектов». Укажите левой кнопкой мыши голубой контур. Контур выделится пунктиром и на нем появится стрелка, направленная внутрь или наружу. Необходимо, чтобы стрелка была направлена наружу. Для смены направления еще раз укажите контур. Нажмите вначале правую кнопку мыши, а затем подтвердите левой. На экране строится контур белого цвета, эквидистантный исходному. Запрос: «Вы уверены?». Подтвердите левой кнопкой мыши.

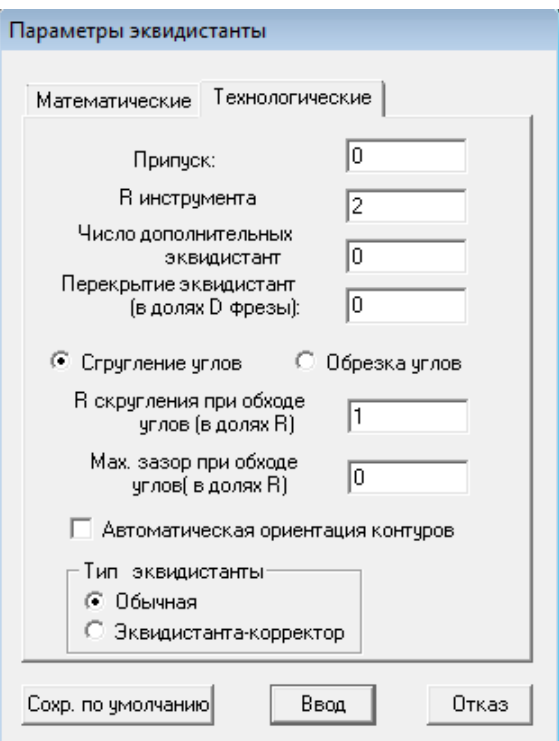

Рисунок 11 – Меню «Параметры эквидистанты» / «Технологические»

### **3.5 Построение подхода – отхода фрезы к обрабатываемому контуру**

Справа от графического окна укажите пункт «Технологические построения» \ «Подход – Отход». Появится меню задания параметров подхода – отхода (рисунок 12). Укажите способ подхода – отхода:

«По перпендикуляру и касательной дуге»

Длина перпендикуляра: 10 мм.

Радиус дуги: 10 мм.

Раствор дуги: 30 мм.

Укажите «Формирование подхода и отхода» (в этом случае будут одновременно формироваться элементы подхода и отхода).

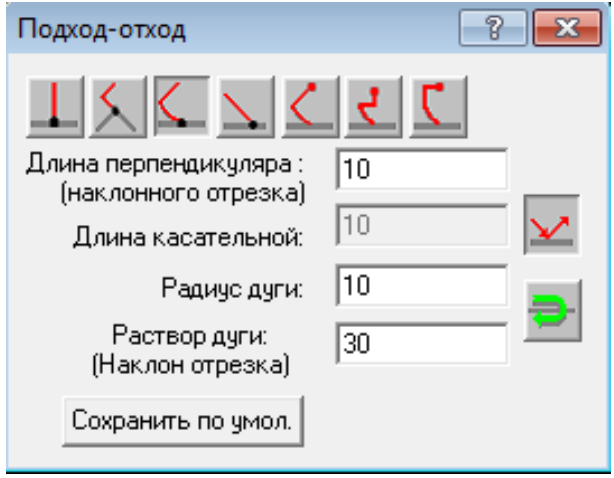

Рисунок 12 – Меню задания параметров подхода – отхода

Запрос: «Укажите объект».

Укажите созданную ранее эквидистанту (внешний контур) и подтвердите левой кнопкой мыши (рисунок 13). Запрос: «Укажите координаты точки на контуре». В меню «Параметры ввода» (рисунок 14) укажите пункт «Линии» (привязка к линии) и укажите курсором точку на эквидистанте в области зуба или введите точные координаты точки начала обработки. Подтвердите левой кнопкой мыши. После построения нажмите «Esc».

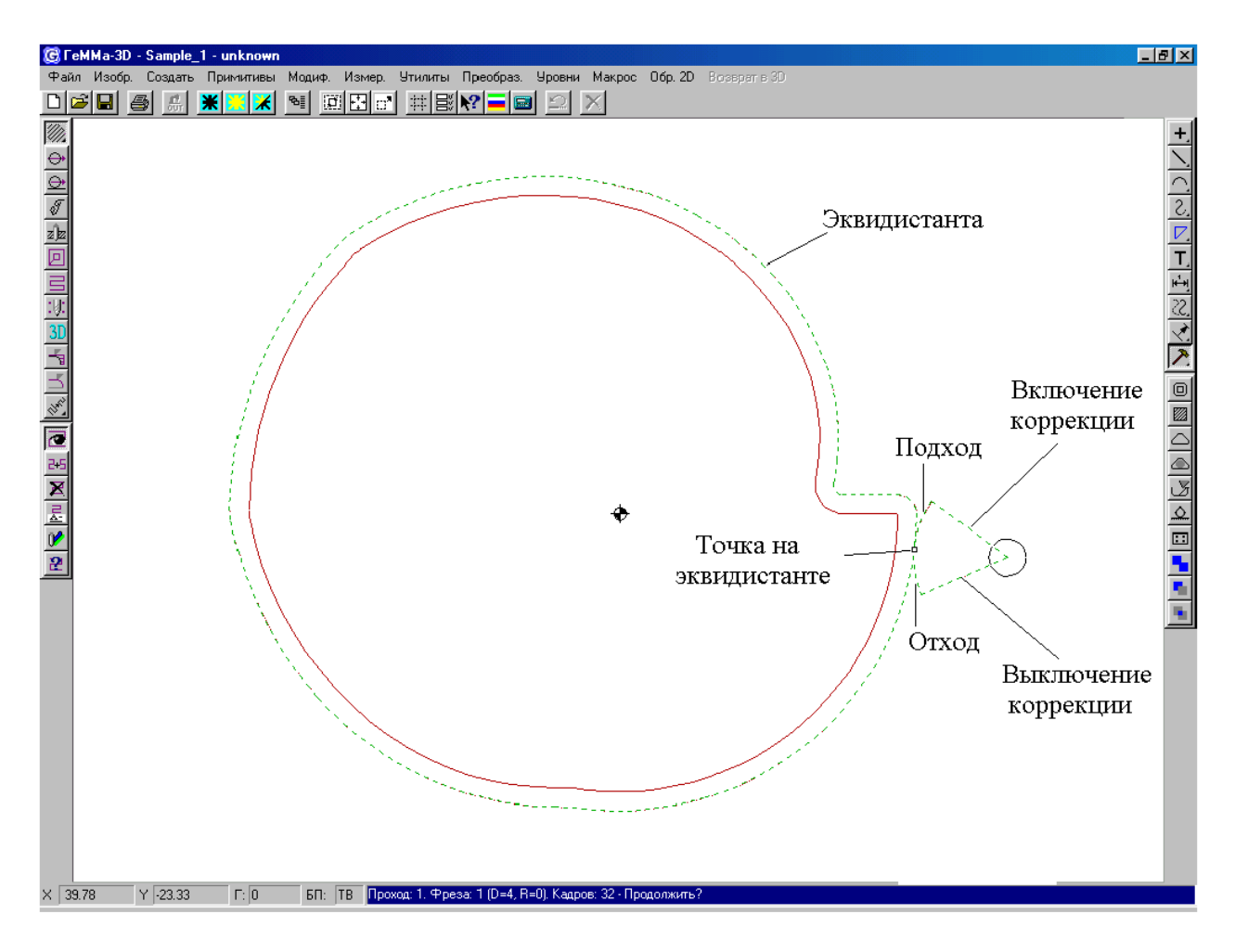

Рисунок 13 – Построение эквидистанты и подхода – отхода фрезы

|           | Параметры ввода |                |
|-----------|-----------------|----------------|
| Экран     | Точно           | Ввод           |
| Точки     | DX,DY           | Завер.   Отказ |
| Линии     | DR,DF           |                |
|           | DX,DF           | DX:<br>I۵      |
|           | DY,DF           | IO<br>DY:      |
| X.Y: 30,0 |                 |                |

Рисунок 14 – Меню «Параметры ввода»

Сохраните полученные результаты, нажав кнопку «Сохранить».

### **3.6 Формирование траектории и управляющей программы обработки кулачка 3.6.1 Построение прохода обработки контура кулачка**

Слева от графического окна укажите пункт меню «Проход по контуру». Появится меню «Построение прохода по контуру» (рисунок 15), содержащее закладки. Выберите закладку «Инструмент», отвечающую за задание геометрии режущего инструмента. Введите (рисунок 15) параметры инструмента (имя инструмента – Фреза концевая диаметр 4 мм, номер инструмента – 1, число зубьев – 3, длина общая – 40 мм, максимальный диаметр фрезы D=4 мм, длина режущей части L=20 мм).

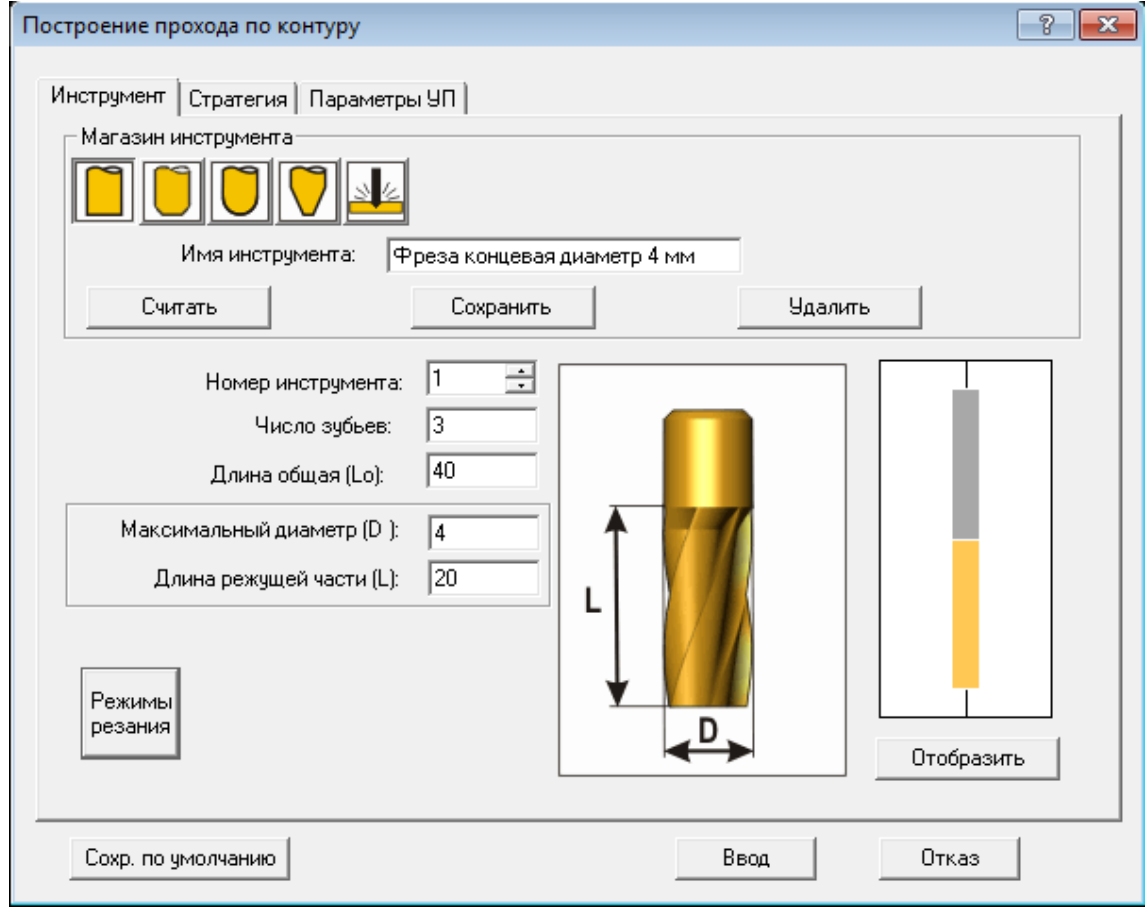

Рисунок 15 – Меню «Построение прохода по контуру»

Выберите закладку «Стратегия», отвечающую за выбор стратегии обработки (рисунок 16). Укажите: Врезание – Вертикальное.

Выберите закладку «Параметры УП», отвечающую за задание технологических параметров обработки, которые автоматически будут восприниматься при формировании управляющей программы (рисунок 17).

Укажите подачи обработки (рисунок 17):

врезания (при врезании инструмента в заготовку): 50 мм/мин;

рабочая (подача, на которой происходит рабочее движение инструмента): 100 мм/мин;

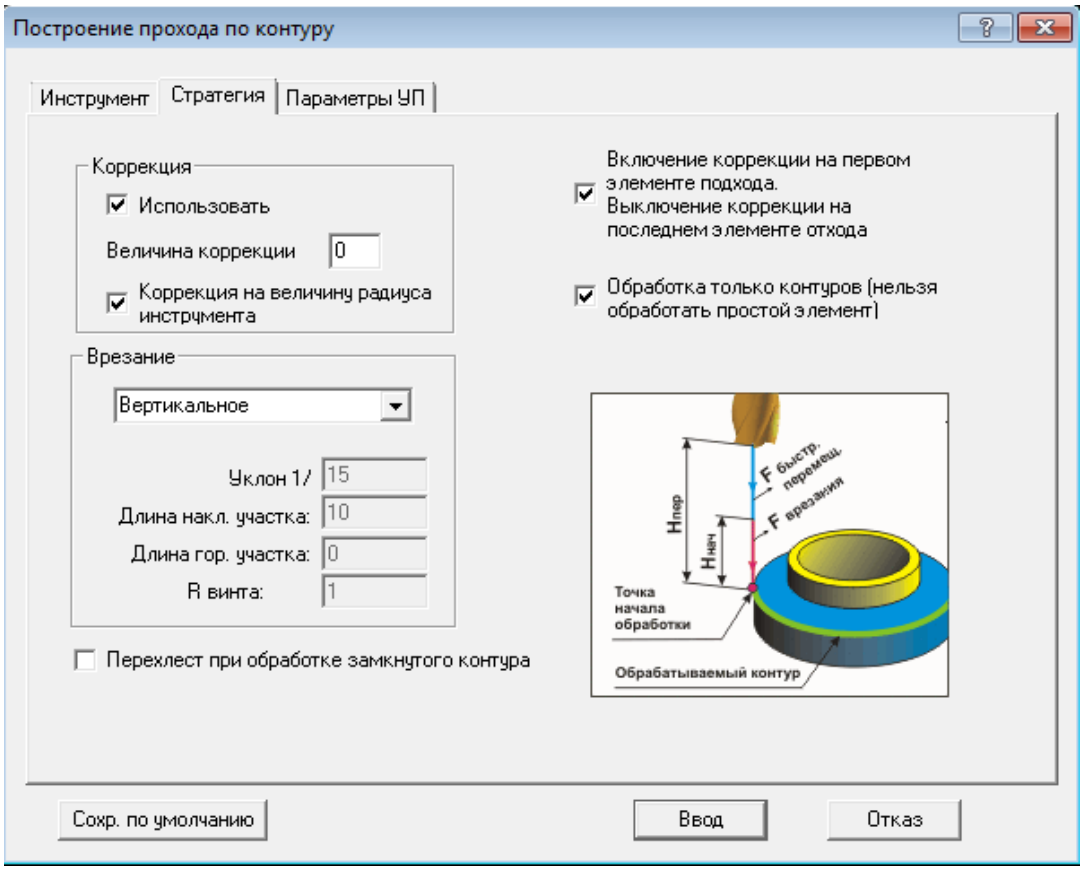

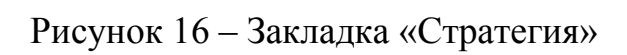

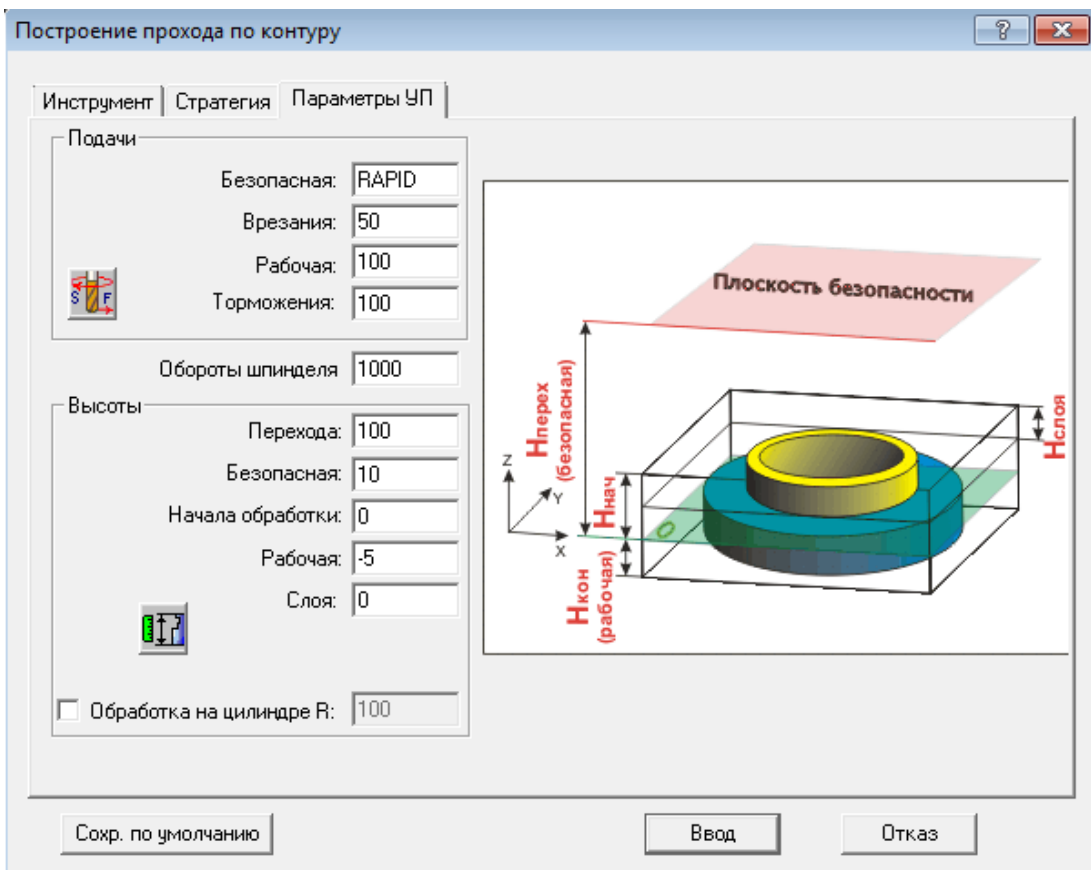

# Рисунок 17 – Закладка «Параметры УП»

торможения (на участках торможения): 100 мм/мин. Задайте высоты обработки:

безопасная (на которой происходит переход по воздуху): 10 мм;

начала обработки (на которой включается рабочая подача): 0;

рабочая (минимальная высота, на которую опустится инструмент при обработке): -5 мм;

слоя (припуск, определяемый высотами «Начала обработки» и «Рабочей», можно выбрать слоями, величина которых задается высотой слоя): 0 мм (т.е. припуск 5 мм будет снят за один проход фрезы).

Обороты шпинделя: 1000 об/мин.

После ввода всех параметров в трех закладках нажмите <Ввод>.

Запрос: «Укажите обрабатываемый контур».

Укажите эквидистанту, подтвердите левой кнопкой мыши.

Запрос: «Направление верно?». Подтвердите левой кнопкой мыши или измените направления правой кнопкой мыши.

Запрос: «Укажите подход (или точку начала обработки на контуре)».

Укажите элемент «Подход-отход» (рисунок 13), подтвердите левой кнопкой мыши.

Запрос: «Коррекция левая?», подтвердите левой кнопкой мыши.

Система строит проход (рисунок 18).

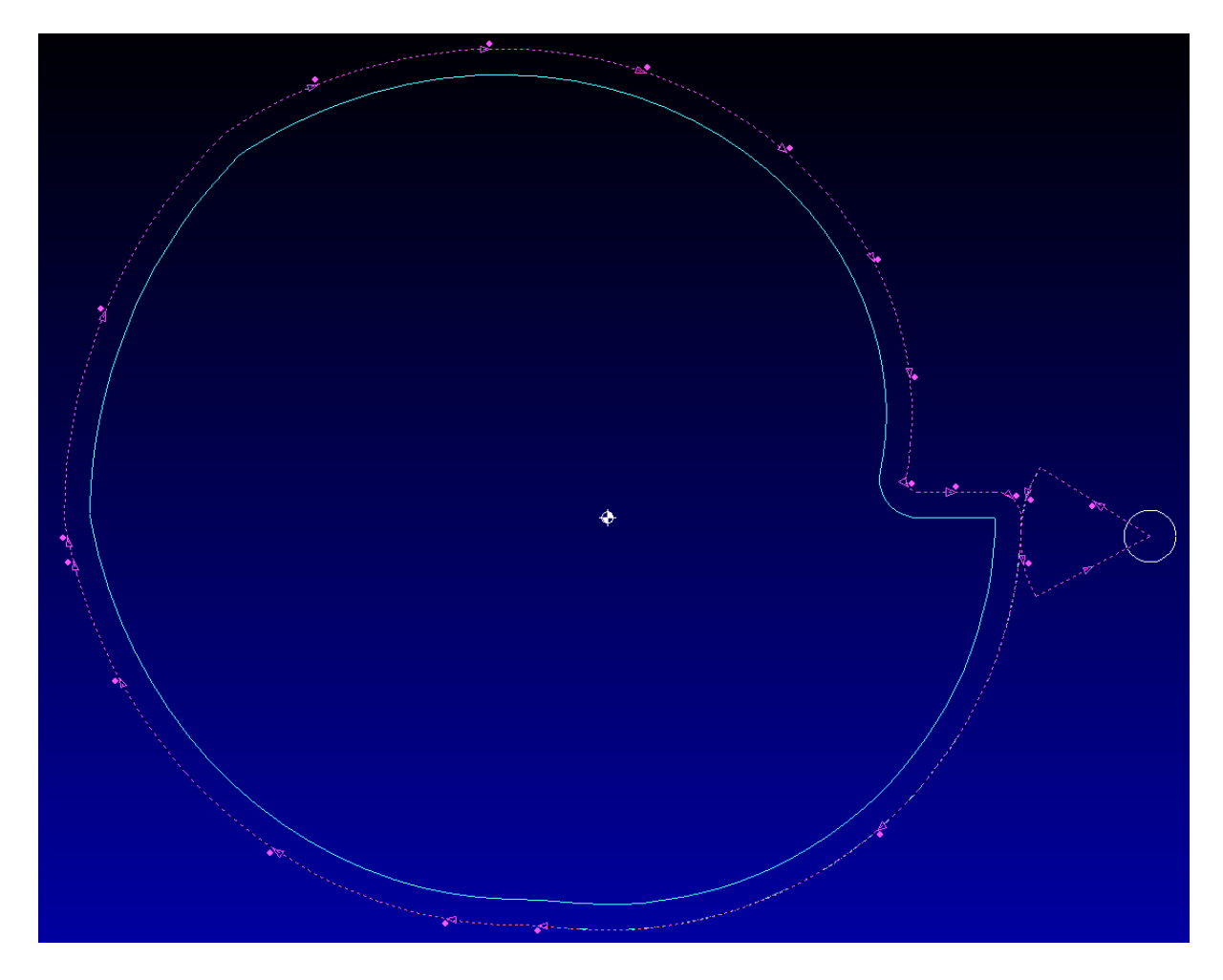

Рисунок 18 - Проход

Система формирует комментарий к созданному проходу (рисунок 19).

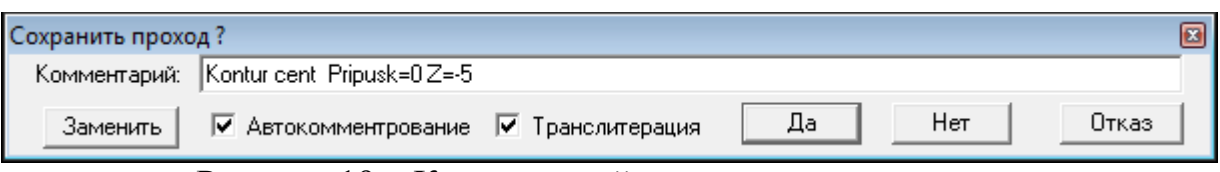

Рисунок 19 – Комментарий к созданному проходу

Кнопкой «Да» сохраняем комментарий к созданному проходу. Проход сохраняется в базе данных системы.

# **3.6.2 Построение АРТ-программы**

Система «Гемма-3D» позволяет создавать УП в двух вариантах (форматах):

1) в инвариантных кодах (формат APT);

2) в G-кодах или иначе – в машинных кодах (формат ISO).

Управляющая программа в инвариантных кодах является унифицированной, т.е. непривязанной к конкретной системе ЧПУ. Для перевода инвариантной УП в программу в G-кодах для конкретного станка с конкретной моделью УЧПУ служат специальные интерпретаторы, называемые постпроцессорами.

В верхней части графического окна укажите пункт меню: «Обработка 2D» → «Управляющая программа» → «Новая» (рисунок 20).

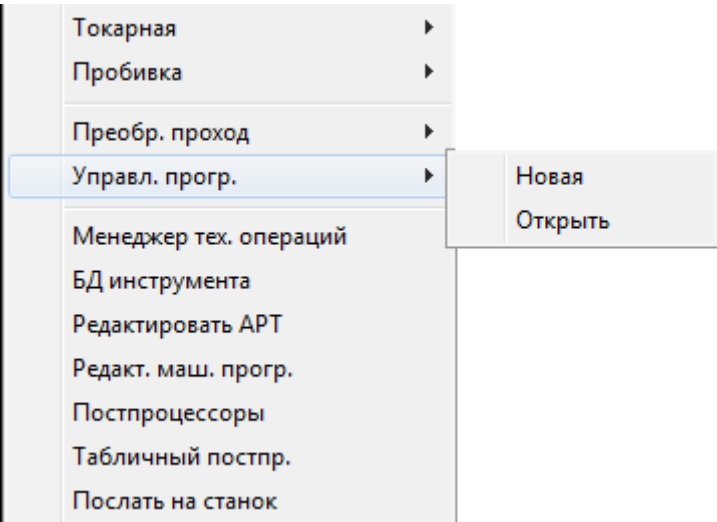

Рисунок 20 – Выбор пункта меню «Обработка 2D»

Появится меню «Проект УП» (рисунок 21).

Выберите тип обработки: «Фрезерная». При нажатии вверху справа на кнопку **2** появляется меню «Установки», с помощью которого необходимо установить параметры обработки (рисунок 22).

Наберите с клавиатуры координаты точек положения инструмента: Начальная точка: X=0; Y=0; Z=100

Конечная точка: отметьте пункт «Совпадение с начальной». Нажмите «Ввод».

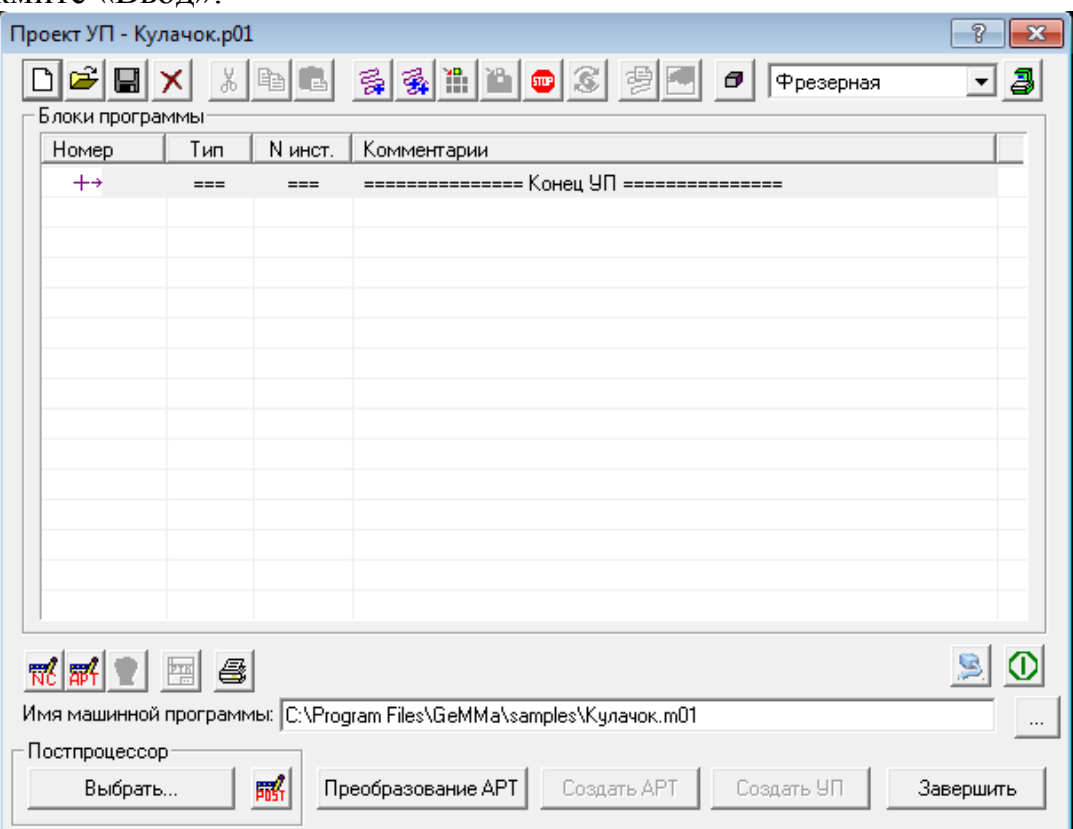

Рисунок 21 – Меню «Проект УП»

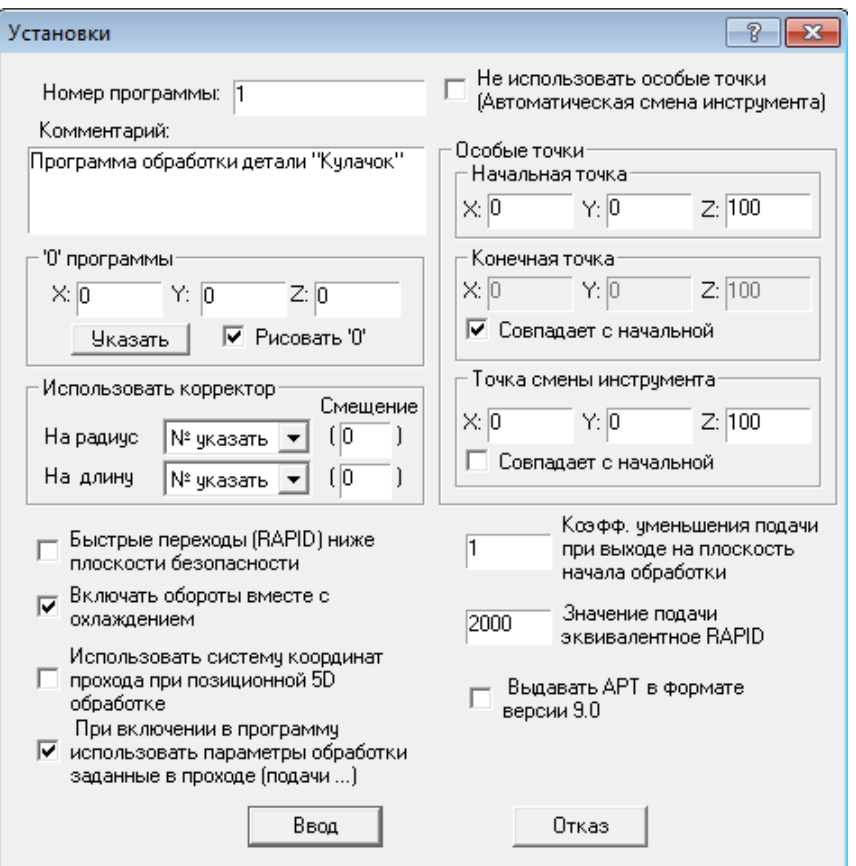

Рисунок 22 – Меню «Установки»

В меню «Проект УП» нажмите кнопку «Добавить проход». Появится таблица проходов «Выбор прохода», в котором указаны созданные проходы (рисунок 23). Выделите левой кнопкой мыши проход «Номер 1» и нажмите «Ввод». На экране появится построенная ранее траектория фрезы и запрос в командной строке: «Проход:1. Фреза: 1 (D=4, R=0). Кадров 29 – Продолжить?». Подтвердите левой кнопкой мыши. Запрос: «Комментарий:». Оставьте введенный ранее комментарий (он выводится по умолчанию) или введите новый. Нажмите «Ввод».

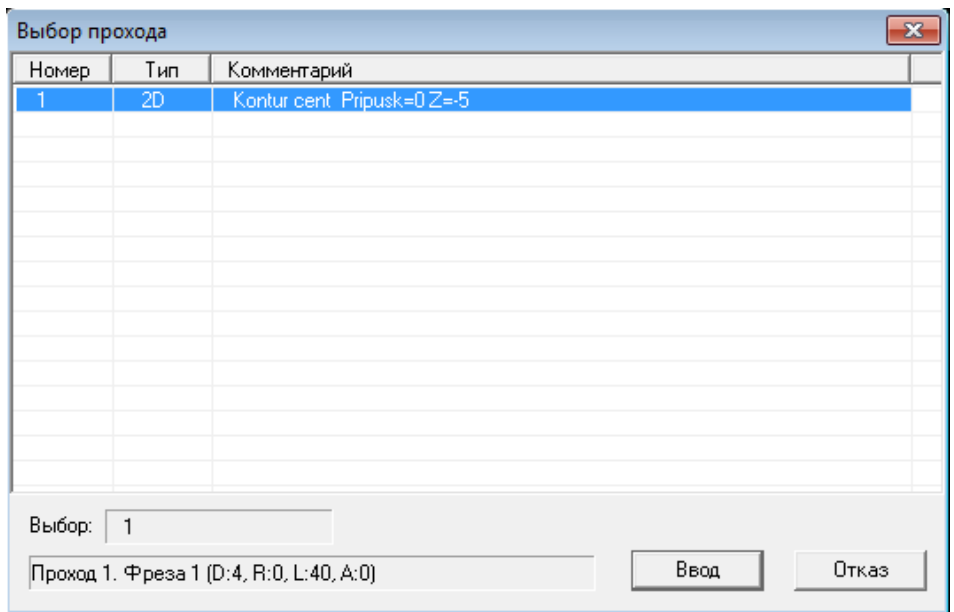

Рисунок 23 – Меню «Выбор прохода»

В появившемся меню «Коррекция инструмента» задайте параметры, указанные на рисунке 24.

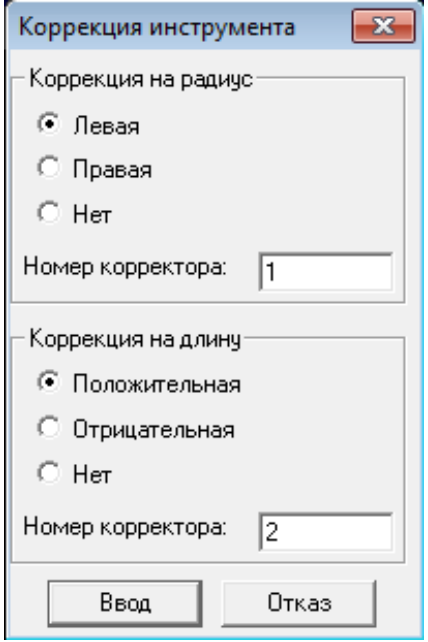

Рисунок 24 – Меню «Коррекция инструмента»

Нажмите «Ввод».

Появится меню «Проект УП», в первой строке которого будет виден добавленный проход (рисунок 25).

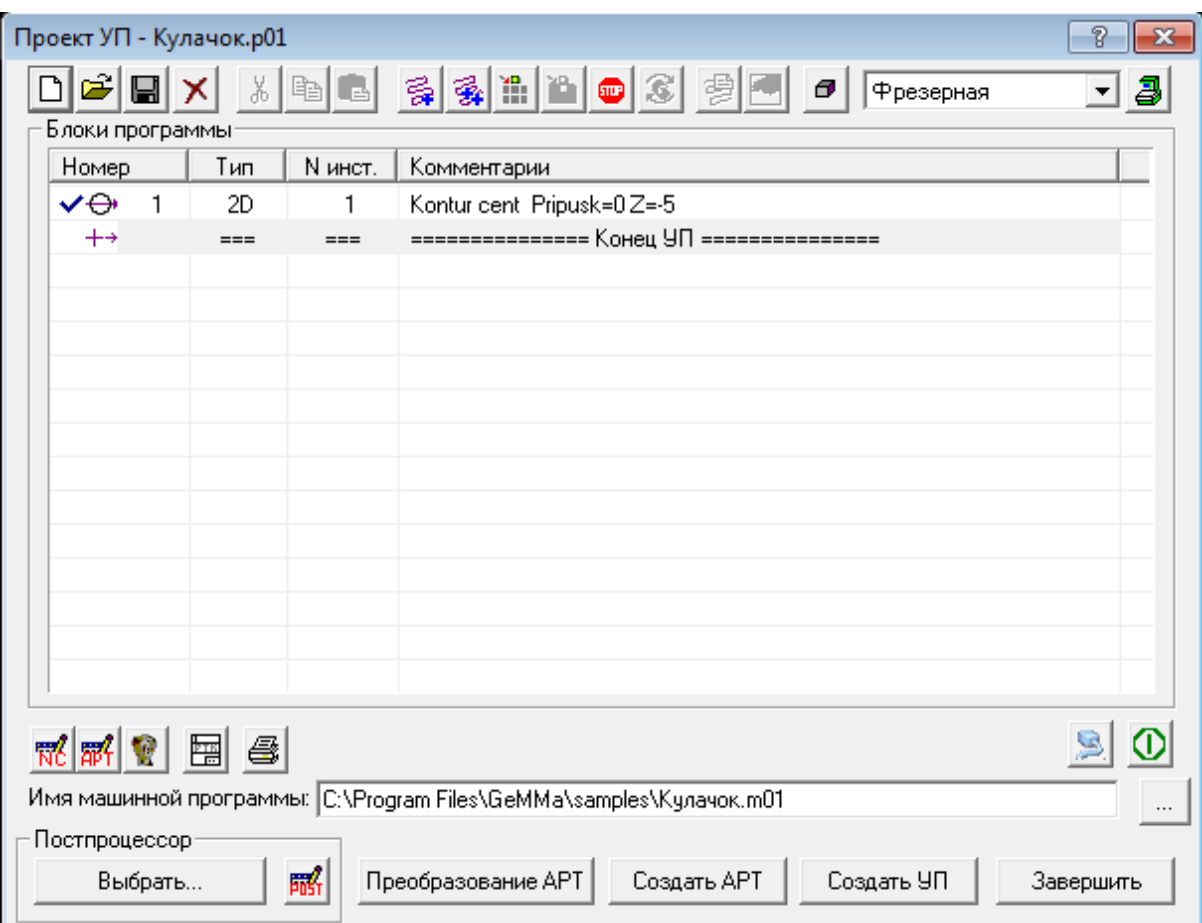

Рисунок 25 – Меню «Проект УП» с добавленным проходом

Нажмите вверху слева кнопку «Сохранить проект управляющей программы», а затем внизу нажмите кнопку «Создать АРТ». Система генерирует АРТ-программу и автоматически сохраняет ее в рабочем каталоге с именем «\*.А01». Нажмите кнопку «Завершить».

#### **3.6.3 Просмотр и редактирование созданной управляющей АРТ-программы**

В верхней части графического окна укажите пункт меню: «Обработка 2D» \ «Редактировать АРТ». Появится меню «Открыть».

Выберите файл вами созданный «\*.А01» и нажмите кнопку «Открыть». Справа от графического окна появится текстовый редактор, в котором будет видна созданная программа в инвариантных кодах (универсальная программа) (рисунок 26).

Функции меню редактора «Файл», «Правка», «Поиск» аналогичны функциям других приложений Windows.

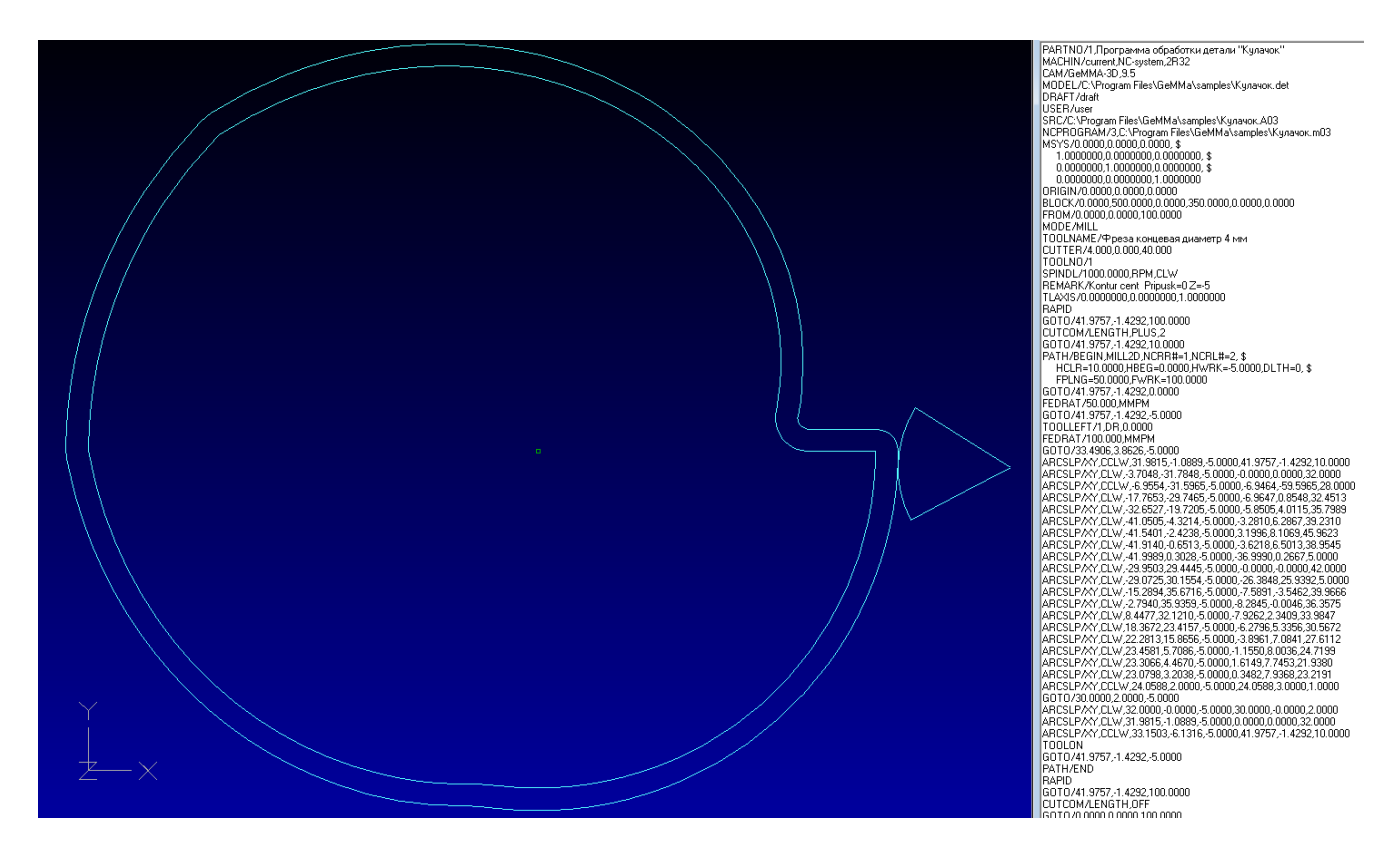

Рисунок 26 – Созданная АРТ-программа

Меню «Переход» позволяет перейти в конец программы. Система рисует на экране траекторию движения фрезы. Перейти к конкретному кадру программы, указав точку или элемент на траектории фрезы (но сначала необходимо перейти в конец программы): функция «Перейти к…»; система переходит к кадру, отвечающему за указанный элемент траектории. Перейти в начало программы: функция «В начало».

Для редактирования конкретной строки программы (или покадрового просмотра сформированной программы): курсор будет мигать на указанном кадре, при этом соответствующий элемент траектории выделится на экране белым цветом. Переместите курсор мыши на поле с программой и нажмите на левую кнопку мыши.

Перемещение курсора по кадрам осуществляется стрелками на клавиатуре или PageUp, PageDown. В нижней части редактора отображается номер текущей строки и текущее время обработки.

Выход из редактора АРТ – программ: «Файл» \ «Выход».

Для наглядного просмотра полученной АРТ - программы в состав пакета Гемма включено приложение G-Mill. Запустить его можно через меню «Пуск» \ «Программы» \ «Гемма  $3D$ » \ «G-Mill».

#### **3.6.4 Создание управляющей программы в G-кодах**

Генерируем управляющую программу обработки для конкретноой модели станка с ЧПУ в G-кодах (машинную программу).

Слева от графического окна укажите пункт меню «Построение управля-

ющих программ», затем – «Создать УП» (рисунок 27).

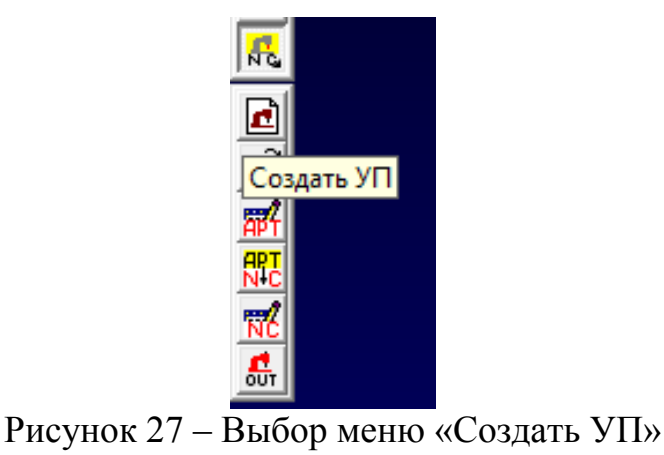

Появится меню «Проект УП» (см. рисунок 25). В пункте меню «Постпроцессор» нажмите кнопку «Выбрать». Появится таблица постпроцессоров, имеющихся в базе данных системы (рисунок 28).

| Выбор постпроцессора |                                              | $\mathbf{x}$ |
|----------------------|----------------------------------------------|--------------|
| Постпроцессор        | Описание                                     | ▲            |
| 2A622F4I             | 2С42-65 модель 2А622Ф4<br>; в приращениях    |              |
| 2M43                 | станок эрозионный 2M43                       |              |
| 2R32                 | 2Р32 модель ВМ501ПМФ4<br>; абсолютный        | Ξ            |
| 2R32I                | 2P32.<br>модель ВМ501ПМФ4<br>; в приращениях |              |
| 2S42-61              | 2С42-61 модель 2Е450АМФ<br>; абсолютный      |              |
| 2S42-61I             | 2С42-61 модель 2Е450АМФ<br>; в приращениях   |              |
| 2S85-63              | 2085-63 модель ЛФ260МФЗ<br>: абсолютный      |              |
| 2S85-63I             | 2085-63 модель ЛФ260МФЗ<br>; в приращениях   |              |
| 2U32                 | модель 65А60Ф4<br>2932<br>; в приращениях    |              |
| 2U32-65              | 2932<br>модель МА655А3<br>; в приращениях    |              |
| 65A60F4              | 2С42 модель 65А60Ф4                          |              |
| 6B443GFA             | 2С42-65 модель 6Б443ГФЗ<br>; абсолютный      |              |
| 6B443GFI             | 2С42-65 модель 6Б443ГФЗ<br>; в приращениях   |              |
| 6V443F3              | 2C42.<br>модель 6В443Ф3                      |              |
| BM12-500             | BM15-500<br>; абсолютный                     |              |
| CC100M               | BOSCH CC100M<br>; абсолютный                 |              |
| Выбор: 2R32          | Ввод<br>Отказ                                |              |

Рисунок 28 – Выбор постпроцессора

Укажите левой кнопкой мыши модель станка ВМ501ПМФ4 с устройством ЧПУ 2R32, нажмите «Ввод», произойдет возврат в меню «Проект УП».

Аналогично созданию APT-программы (см. раздел 3.6.2) нажмите кнопку «Добавить проход». Появится таблица проходов «Выбор прохода», в котором указаны созданные проходы (см. рисунок 23). Выделите левой кнопкой мыши проход «Номер 1» и нажмите «Ввод». На экране появится построенная ранее траектория фрезы и запрос в командной строке: «Проход:1. Фреза: 1 (D=4, R=0). Кадров 29 – Продолжить?». Подтвердите левой кнопкой мыши. Запрос: «Комментарий:». Оставьте введенный ранее комментарий (он выводится по умолчанию) или введите новый. Нажмите «Ввод», произойдет возврат в меню

«Проект УП».

В нем нажмите кнопку «Создать УП» (система автоматически сформирует АРТ – программу, если ранее она не была сформирована) и выдает запрос на сохранение генерируемой машинной программы в G-кодах с нужным именем (по умолчанию: \*.М02). Нажмите кнопку «Сохранить». После формирования машинной программы произойдет возврат в меню «Проект УП». Нажмите кнопку «Завершить».

## **3.6.5 Просмотр и редактирование созданной машинной программы**

Слева от графического окна укажите пункт меню «Построение управляющих программ». Выберите редактор «Редактор маш. прог.» (редактирование машинной программы). Появится окно «Открыть», в нем укажите созданный файл «\*.М02» и нажмите кнопку «Открыть». Справа от графического окна появится редактор и сгенерированная машинная программа (рисунок 29).

Редактор работает аналогично редактору АРТ – программ.

Сохраните полученную модель: кнопка «Сохранить» в верхней части основного меню. Выход из системы: «Файл» \ «Выход».

| Кулачок.m01                                                                                                    |                                                                                                    |  |  |
|----------------------------------------------------------------------------------------------------|----------------------------------------------------------------------------------------------------|--|--|
|                                                                                                    | Файл Правка Поиск Переход Утилиты Измер.                                                                                                    |  |  |
| $^{2}$ 1<br>N1T01M06<br>N2S1000M03<br>N3G09G00X4198Y-143<br>N4G44D02Z1000<br>N5D02Z0<br>N6G01D02Z-500F50<br>N16G45X-4200Y30I491J94<br>N28G01X3000<br>N29G02X3200Y0IQJ-200<br>N32G01G40X4198Y-143<br>N34G09G40X0Y0<br>N35M05<br>N36M02 | @Opnop`ll` nap`anrih der`kh "Jsk`wni"<br>N7G17G41D01X3349Y386I-529J-849F100<br>N8G03X3198Y-109I849J-529<br>N9G02G45X-370Y-3178I-3198J109<br>N10G03G45X-696Y-3160I-317J-2782<br>N11G02G45X-1777Y-2975I-1J3245<br>N12G45X-3265Y-1972I1193J3375<br>N13G45X-4105Y-432I2937J2601<br>N14X-4154Y-242I4425J1243<br>N15G45X-4191Y-65I3793J885<br>N17G45X-2995Y2944I4200J-31<br>N18G45X-2907Y3016I359J-349<br>N19G45X-1529Y3567I2147J-3371<br>N20G45X-279Y3594I702J-3567<br>N21G45X845Y3212I-515J-3360<br>N22G45X1837Y2342I-1472J-2679<br>N23G45X2228Y1587I-2228J-1632<br>N24G45X2346Y571I-2344J-787<br>N25G45X2331Y447I-2185J201<br>N26G45X2308Y320I-2295J350<br>N27G03G45X2406Y200I98J-20<br>N30G45X3198Y-109I-3200J4<br>N31G03G45X3315Y-613I1000J-33<br>N33G09G00G44D02Z10000 |  |  |

Рисунок 29 – Созданная машинная программа

Выбор режима просмотра и редактирование машинной программы может быть выполнен также в верхней части графического окна с помощью пункта меню: «Обработка 2D» → «Редакт. маш. прог.».

С помощью пункта меню «Обработка 2D» → «Проход» можно посмотреть выполнение выбранного прохода, в том числе и в динамике (рисунок 30).

| O6p.2D<br>Возврат в 3D |             | O6p.2D<br>Возврат в 3D |   |             |
|------------------------|-------------|------------------------|---|-------------|
| Менеджер проходов      |             | Менеджер проходов      |   |             |
| r<br>Проход            | Показать    | Проход                 | ٠ | Показать    |
| Контур                 | Объединить  | Контур                 |   | Объединить  |
| Контур экв.            | Удалить     | Контур экв.            |   | Удалить     |
| Гравировка             | Комментарий | Гравировка             |   | Комментарий |
| Резка                  | Динамика    | Резка                  |   | Динамика    |
| Карман экв.            | Статистика  | Карман экв.            |   | Статистика  |
| Подбор штр.            | G-Mill      | Подбор штр.            |   | G-Mill      |

Рисунок 30 – Выбор просмотра выполнения прохода

При просмотре выполнения прохода в динамике необходимо в параметрах отрисовки задать: замедление – 1000 (рисунок 31). С помощью параметра «След инструмента оставлять» просмотр выполняется с отрисовкой следа инструмента или без неё.

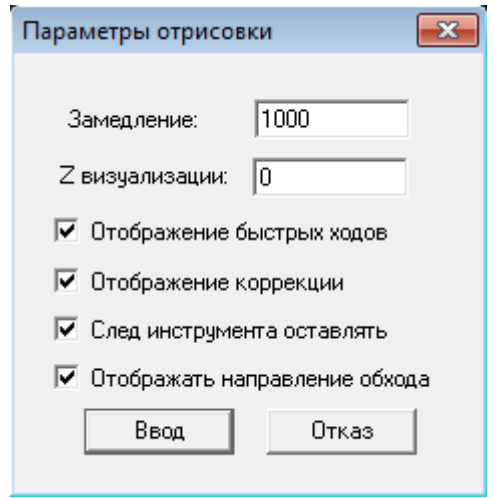

Рисунок 31 – Выбор параметров отрисовки

## **4 ЗАДАНИЯ ДЛЯ ЛАБОРАТОРНОЙ РАБОТЫ**

1 Пользуясь разделами 1, 2, 3 настоящих методических указаний, изучить характеристику пакета «Гемма-3D» и методику работы в 2D редакторе.

2 Получить у преподавателя эскиз обрабатываемой детали (рисунок 32).

3 Используя 2D редактор пакета «Гемма-3D», построить контур обрабатываемой детали и эквидистанту.

4 Выполнить построения траектории подхода, отхода инструмента к обрабатываемому контуру.

5 Создать для заданной модели станка управляющую программу в инвариантных кодах и в G-кодах (APT-программу и машинную программу).

6 Посмотреть выполнение прохода в динамике.

7 Оформить отчет о выполнении лабораторной работы.

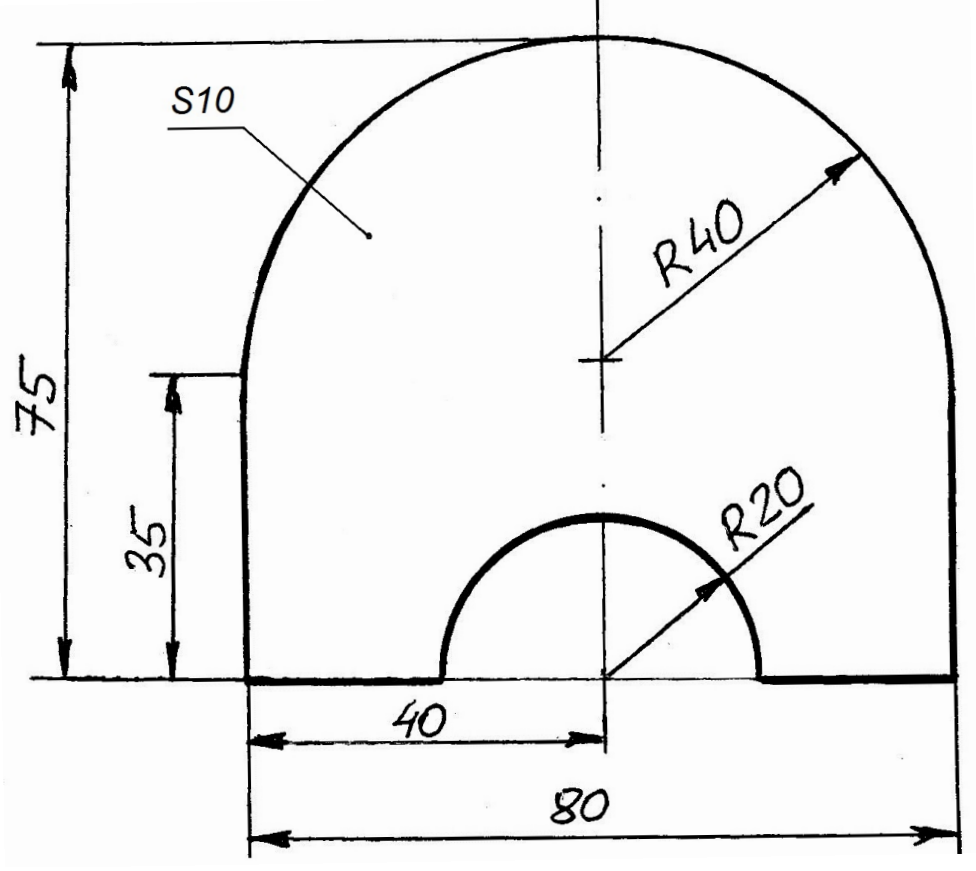

Рисунок 32 – Эскиз обрабатываемой детали

# **5 ОТЧЕТ ПО ЛАБОРАТОРНОЙ РАБОТЕ**

В отчете указывается цель лабораторной работы, и приводятся следующие результаты:

1 Эскиз обрабатываемой детали.

2 Скриншот с контуром заданной детали, эквидистантой и траекторией подхода – отхода инструмента к обрабатываемому контуру.

3 Скриншот с созданной управляющей программой в G-кодах.

4 Выводы по результатам лабораторной работы.

## **СПИСОК ИСПОЛЬЗОВАННЫХ ИСТОЧНИКОВ**

1 Гемма-3D: краткое описание системы. – Жуковский : НТЦ Гемма,  $2002 - 103$  c.

Сбродов Николай Борисович

## **ПРОГРАММИРОВАНИЕ ОБРАБОТКИ НА СТАНКАХ С ЧПУ С ИСПОЛЬЗОВАНИЕМ CAD/CAM-СИСТЕМЫ «ГЕММА-3D»**

Методические указания к выполнению лабораторной работы по дисциплинам «Программное управление технологическим оборудованием», «Технические средства автоматизации и управления» для студентов направлений 15.03.04 «Автоматизация технологических процессов и производств», 27.03.04 «Управление в технических системах»

Авторская редакция

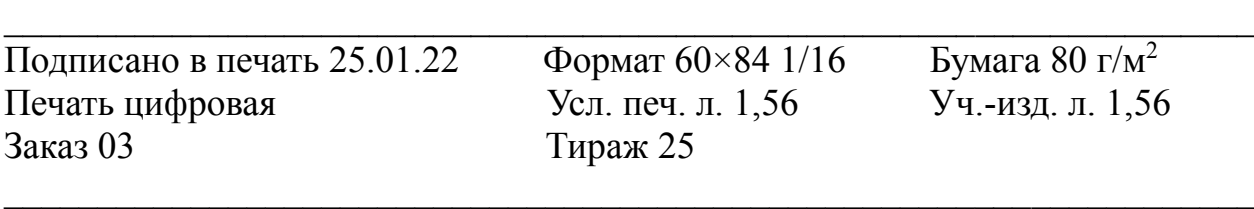

Библиотечно-издательский центр КГУ. 640020, г. Курган, ул. Советская, 63/4. Курганский государственный университет.